#### **BAB IV**

#### **HASIL PENELITIAN DAN PEMBAHASAN**

- 4.1 Hasil Penelitian
- 4.1.1 Halaman Website Sistem Informasi Penggunaan Anggaran Pendapatan Dan Belanja Desa

Pada pembahasan ini menjelaskan mengenai isi dan fungsi dari tiap-tiap halaman pada sistem, untuk lebih jelasnya dapat dilihat pada pembahasan dibawah ini.

1. Halaman Home

Halaman Home adalah tampilan dari halaman pertama yang muncul ketika pengguna masuk kehalaman web. Rancangan dapat dilihat pada gambar 4.1 berikut ini.

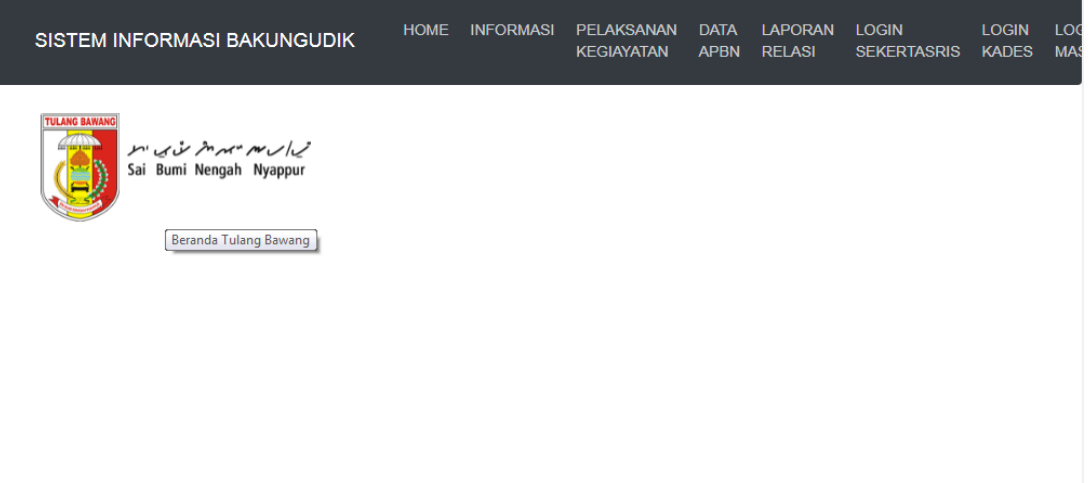

**Gambar 4.1** Tampilan Menu Home

## 2. Halaman Informasi

Halaman informasi yaitu suatu menu yang menampilkan informasi berkaitan tentang desa bakung. Seperti sejarah, visi & misi, dan lain-lain. Rancangan dapat dilihat pada gambar 4.2 dan 4.3 berikut ini.

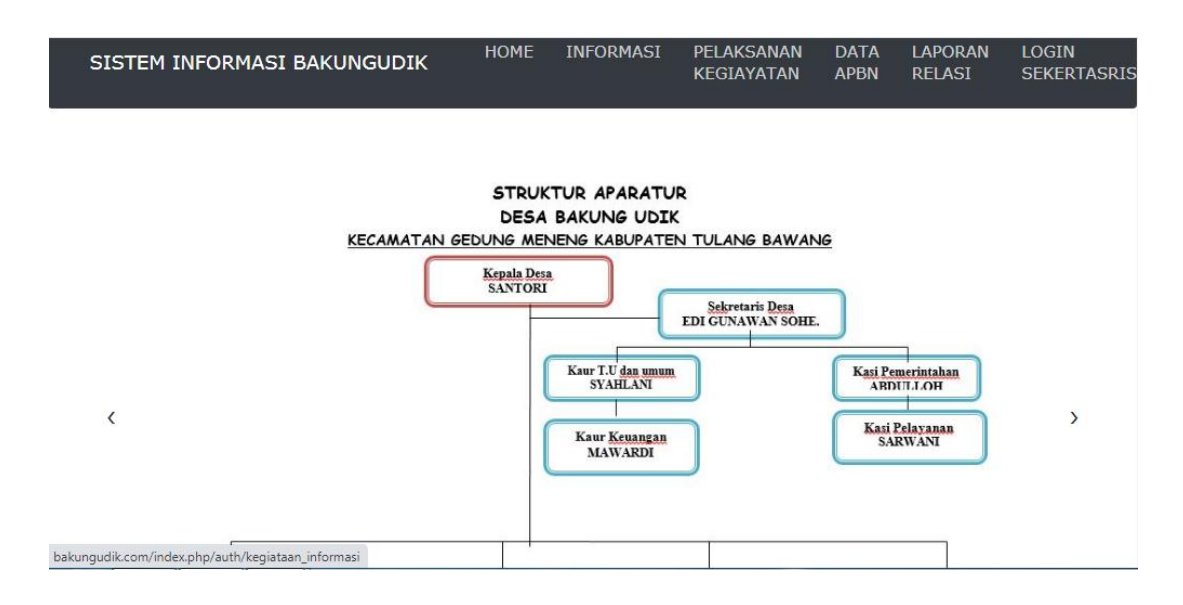

**Gambar 4.2** Tampilan Menu Informasi

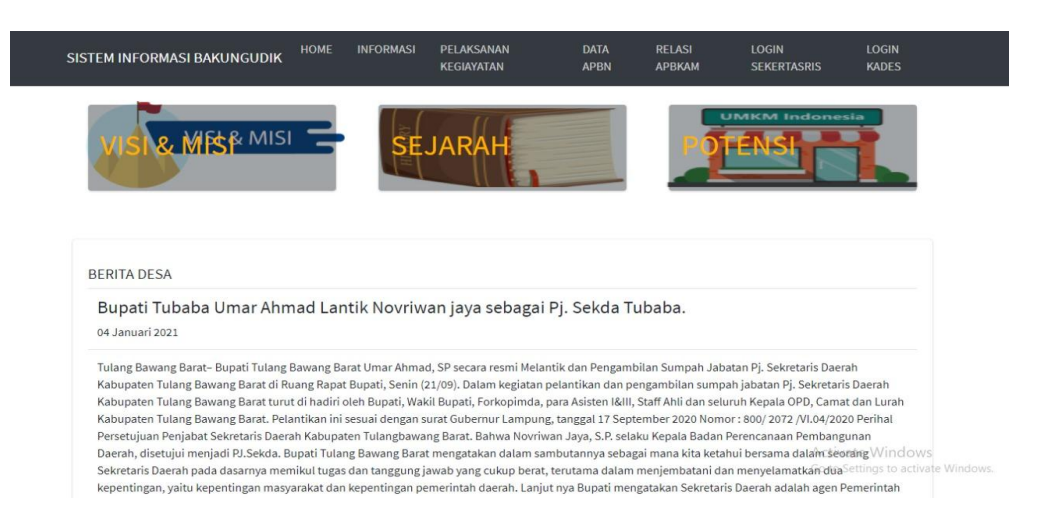

**Gambar 4.3** Tampilan Isi Menu Informasi

Tampilan berikut adalah isi dari menu visi & misi yang berada didalam menu informasi. Menu ini menampilkan visi misi yang dimiliki desa bakung udik. Rancangan dapat dilihat pada gambar 4.4 berikut ini.

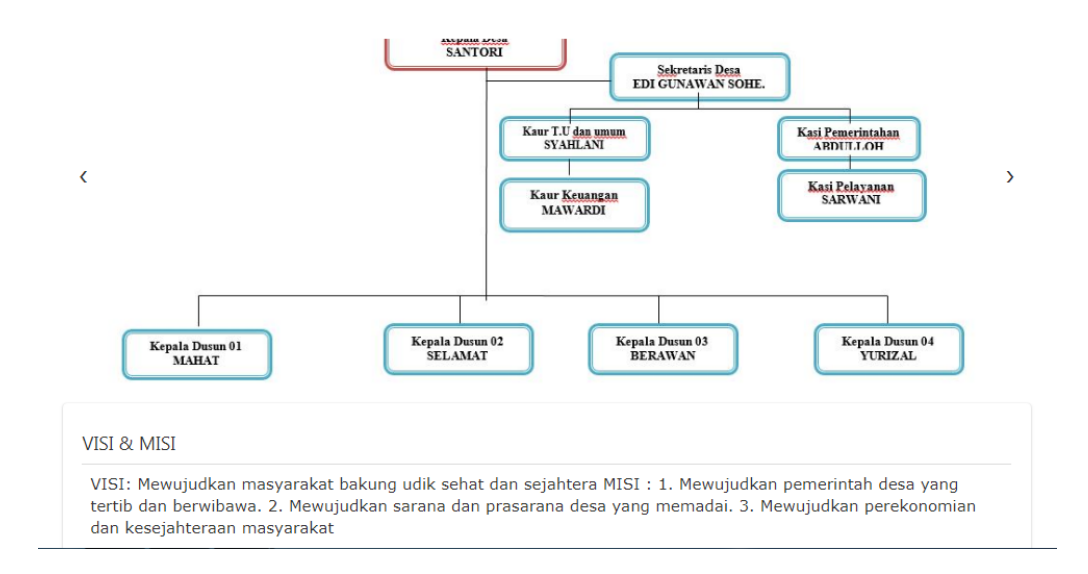

**Gambar 4.4** Tampilan Isi Halaman Visi & Misi

Tampilan berikut ini adalah isi dalam halaman sejarah yang ada dimenu informasi, dimenu ini masyarakat bakung udik atau masyarakat luas dapat mengetahui asal muasal terbentuknya kampung tersebut. Rancangan dapat dilihat pada gambar 4.5 sebagai berikut.

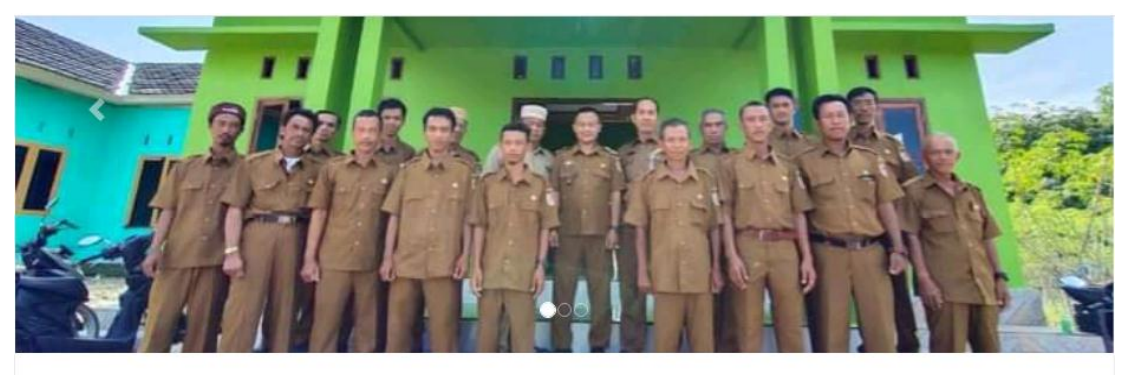

#### **SEJARAH**

Tertulis/terdengar cerita daerah perkampungan yang subur, tumbuhan yang menghijau, diatas tanah didekat sungai Tulang Bawang yang ditumbuhi banyak sekali Pohon Bakung dan semak yang masih lebat, hiduplah sekelompok masyarakat rukun dan damai meskipun penduduk dala kehidupan prinitip, karna daerah tersebut banyak ditumbuhi pohon bakung maka daerah tersebut biasa disebut orang dengan sebutan Kampung/desa Bakung. kampung/desa bakung lama kelamaan menjadi ramai dengan adanya pendatang yang ingin menetap dan tinggal dikampung itu. tak kalah lagi kampung bakung sudah terkenal dikalangan penduduk atau desa sekitar bahkan terdengarsampai keluar kota lainnya.

**Gambar 4.5** Tampilan Sejarah

Tampilan berikut adalah tampilan dari isi menu potensi yang berada didalam informasi, menu ini menampilkan potensi apa saja yang ada didesa bakung udik. Rancangan dapat dilihat pada gambar 4.6 sebagai berikut.

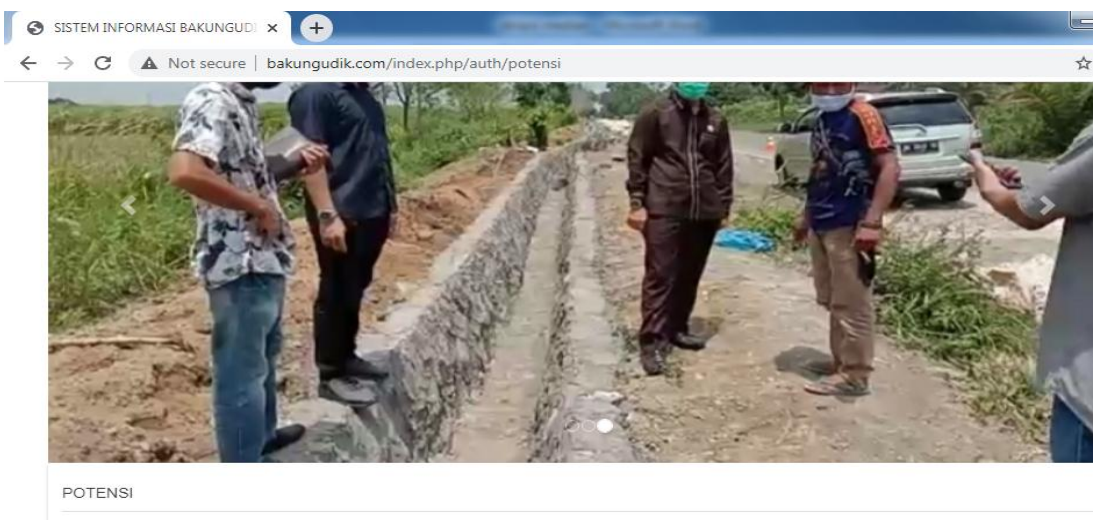

PERKEBUNAN/Perikanan 1. Kebun Singkong 2. Kebun Sawit 3. Kebun Karet 4. Kebun Kopi 5. Kebun Tebu 6. Nelayan/Perkebunan

#### **Gambar 4.6** Tampilan Potensi

#### 3. Halaman pelaksana kegiatan

Dihalaman ini masyarakat dapat melihat kegiatan anggaran pelaksanaan yang terjadi di pemerintah desa bakung udik seperti kegiatan dan pemasukan biaya. Rancangan dapat dilihat pada gambar 4.7 sebagai berikut.

| <b>III</b> Dashboard             |                 | DATA ANGGARAN PELAKSANAAN                |                                             |                | Home / DataTables                                |
|----------------------------------|-----------------|------------------------------------------|---------------------------------------------|----------------|--------------------------------------------------|
| <b>CO</b> KEGIATAN DESA          | <b>ADD DATA</b> |                                          |                                             |                |                                                  |
| <b>@</b> PENGAJUAN PROPOSAL DESA | Show $10 \div$  | entries                                  |                                             | Search:        |                                                  |
| DATA KADES<br>$\bigcirc$         | NO <sub>t</sub> | <b>BIDANG APBKAM</b><br>ĸĴ               | <b>KETERANGAN RELASI</b>                    | <b>TANGGAL</b> | <b>BIYAYA DI</b><br><b>BERIKAN</b><br>忖          |
|                                  | <b>C</b> 56     | Pemeliharaan Gedung/Prasarana Kantor Des | Pengembangan Sistem Informasi<br>Desa       | 2020-02-24     | Rp16,800.000                                     |
|                                  | ⊕ 57            | Penyediaan Sarana Prasarana Pemerintahan | Penyediaan sarana (aset tetap)<br>perkantor | 2020-02-24     | Rp60,000.000                                     |
|                                  | ⊕ 58            | Penyusunan, Pendataan, dan Pemutakhiran  | Penyusunan Dokumen Perencanaan<br>Desa (RPJ | 2020-02-24     | Rp25,521.000                                     |
|                                  | 69 59           | Pengembangan Sistem Informasi Desa       | Pengembangan Sistem Informasi<br>Desa       | 2020-02-24     | Rp16,800.000                                     |
|                                  | 60              | Sub Bidang Pendidikan                    | Penyelenggaraan<br>PAUD/TK/TPA/TKA/TPQ/Madr | 2020-02-24     | Rp30,000.000                                     |
|                                  | 6 61            | Pembangunan/Rehabilitasi/Peningkatan/Pen | Pembangunan TPA                             |                | 2020-02-24ActivRp13,607.000 ws                   |
|                                  | $\bigoplus$ 62  | Penyelenggaraan Posyandu (Mkn Tambahan,  | Penyelenggaraan Posyandu<br>Makanan Tambah  | 2020-02-24     | Go to Settings to activate Windo<br>Rp11,200.000 |

**Gambar 4.7** Tampilan Menu Pelaksanaan Kegiatan

# 4. Halaman Data APBN

Halaman yang menampilkan asal masuk dana anggaran, ketika masyarakat ingin melihat anggaran masuk maka masyarakat dapat melihat dimenu ini. Rancangan dapat dilihat pada gambar 4.8 sebagai berikut.

| Show            | Search:<br>10<br>$\vee$ entries |                    |                            |                 |                         |
|-----------------|---------------------------------|--------------------|----------------------------|-----------------|-------------------------|
| <b>NO</b><br>Ιì | <b>TAHUN ANGGARAN</b>           | TANGGAL DANA MASUK | ÎΥ<br><b>ASAL DANA</b>     | NOMOR TRANSAKSI | JUMLAH NOMINAL ANGGARAN |
| 23              | 2020                            | 2020-01-07         | DANA KAMPUNG (DK)          | $\overline{c}$  | Rp1,391,720.000         |
| 24              | 2020                            | 2020-01-06         | ALOKASI DANA KAMPUNG (ADK) | $\overline{2}$  | Rp305,696.000           |
| 25              | 2020                            | 2020-01-22         | BANTUAN KABUPATEN (UEP)    | $\mathbf{3}$    | Rp60,000.000            |
| 26              | 2021                            | 2021-01-10         | DANA KAMPUNG (DK)          | $\sqrt{4}$      | Rp1,188,329.000         |
| 27              | 2021                            | 2021-01-12         | ALOKASI DANA KAMPUNG (ADK) | 5               | Rp309,622.000           |
| 28              | 2021                            | 2021-01-25         | BANTUAN KABUPATEN (UEP)    | $6\phantom{a}$  | Rp60,000.000            |
| <b>TOTAL</b>    |                                 |                    |                            |                 | Rp3,315,367.000         |

**Gambar 4.8** Tampilan Halaman Menu Data APBN

# 5. Halaman Relasi APBKAM

Halaman ini masyarakat dalam melihat kegiatan APBKAM yang terjadi dipemerintahan bakung udik. Rancangan dapat dilihat pada gambar 4.9 berikut ini.

| Show           | 10<br>Search:<br>$\vee$ entries          |                                          |                |                                |
|----------------|------------------------------------------|------------------------------------------|----------------|--------------------------------|
| 韭<br><b>NO</b> | <b>BIDANG APBKAM</b>                     | <b>KETERANGAN RELASI</b>                 | <b>TANGGAL</b> | ĪŤ<br><b>BIYAYA DI BERIKAN</b> |
| <b>0</b> 56    | Pemeliharaan Gedung/Prasarana Kantor Des | Pengembangan Sistem Informasi Desa       | 2020-02-24     | Rp16,800.000                   |
| $\bullet$ 57   | Penyediaan Sarana Prasarana Pemerintahan | Penyediaan sarana (aset tetap) perkantor | 2020-02-24     | Rp60.000.000                   |
| <b>0</b> 58    | Penyusunan, Pendataan, dan Pemutakhiran  | Penyusunan Dokumen Perencanaan Desa (RPJ | 2020-02-24     | Rp25,521.000                   |
| ● 59           | Pengembangan Sistem Informasi Desa       | Pengembangan Sistem Informasi Desa       | 2020-02-24     | Rp16,800.000                   |
| <b>Q</b> 60    | Sub Bidang Pendidikan                    | Penvelenggaraan PAUD/TK/TPA/TKA/TPQ/Madr | 2020-02-24     | Rp30,000.000                   |
| <b>0</b> 61    | Pembangunan/Rehabilitasi/Peningkatan/Pen | Pembangunan TPA                          | 2020-02-24     | Rp13,607.000                   |
| $\bullet$ 62   | Penyelenggaraan Posyandu (Mkn Tambahan,  | Penyelenggaraan Posyandu (Makanan Tambah | 2020-02-24     | Rp11,200.000                   |
| <b>O</b> 63    | Pembangunan/Rehabilitasi/Peningkatan/Pen | Rehabilitasi, Pengadaan Sarana/Prasaran  | 2020-02-24     | Rp3,000.000                    |
| <b>0</b> 64    | Pengadaan Alat Bantu Penyandang Disabili | Pengadaan Mobil/Kapal Motor Untuk Ambula | 2021-02-24     | Rp15,361.000                   |
| <b>C</b> 65    | Pemeliharaan Prasarana Jalan Desa (Goron | Drainase 768 M / Tipe 60                 | 2021-02-24     | Rp303,190.000                  |
| <b>TOTAL</b>   |                                          |                                          |                | Rp495,479.000ate Windows       |

**Gambar 4.9** Tampilan Menu Relasi APBKAM

6. Halaman Login Sekertaris

Halaman ini menampilkan menu login sekertaris karna sebelum sekertaris login maka ia tidak bisa menginput atau output sebuah data dan informasi. Rancangan dapat dilihat pada gambar 4.10 sebagai berikut.

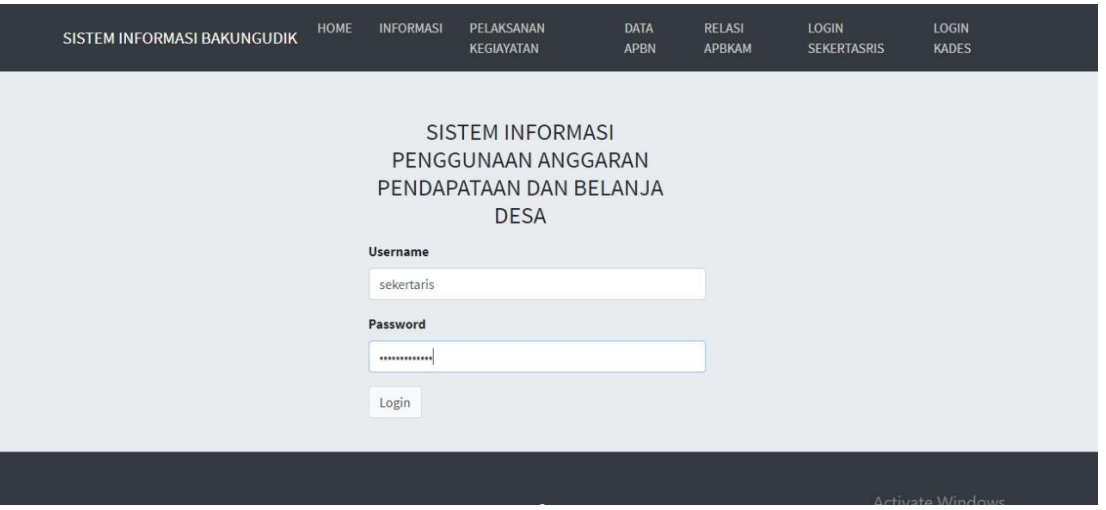

**Gambar 4.10** Tampilan Halaman Menu Login Sekertaris

Tampilan berikut adalah gambaran yang akan tampil ketika sekertaris sudah melakukan login. Rancangan dapat dilihat pada gambar 4.11 berikut ini.

| <b>…</b> Dashboard              | <b>DATA SEKERTARIS</b><br>Home / DataTables                                                                       |
|---------------------------------|----------------------------------------------------------------------------------------------------|
| <b>@</b> PKD KEGIATAN INFORMASI | <b>ADD DATA</b>                                                                                                   |
| <b>O</b> APBD                   | Show 10 $\div$ entries<br>Search:                                                                                 |
| <b>@</b> PENGAJUAN              |                                                                                                    |
| <b>@</b> AKSES                  | No <sup>14</sup><br>username $\wedge$<br>Action<br>nama N<br>砖<br>password<br>jabatan 1                           |
|                                 | 14<br><b>EDIT</b><br><b>HAPUS</b><br>sekertasris<br>sekertasris<br>sekertaris<br>202cb962ac59075b964b07152d234b70 |
|                                 | Showing 1 to 1 of 1 entries<br>Previous<br>Next<br>$\mathbf{1}$                                                   |

**Gambar 4.11** Data Sekertaris

Tampilan ketika sekertaris ingin melakukan pengeditan data visi & misi. Rancangan dapat dilihat pada gambar 4.12 sebagai berikut.

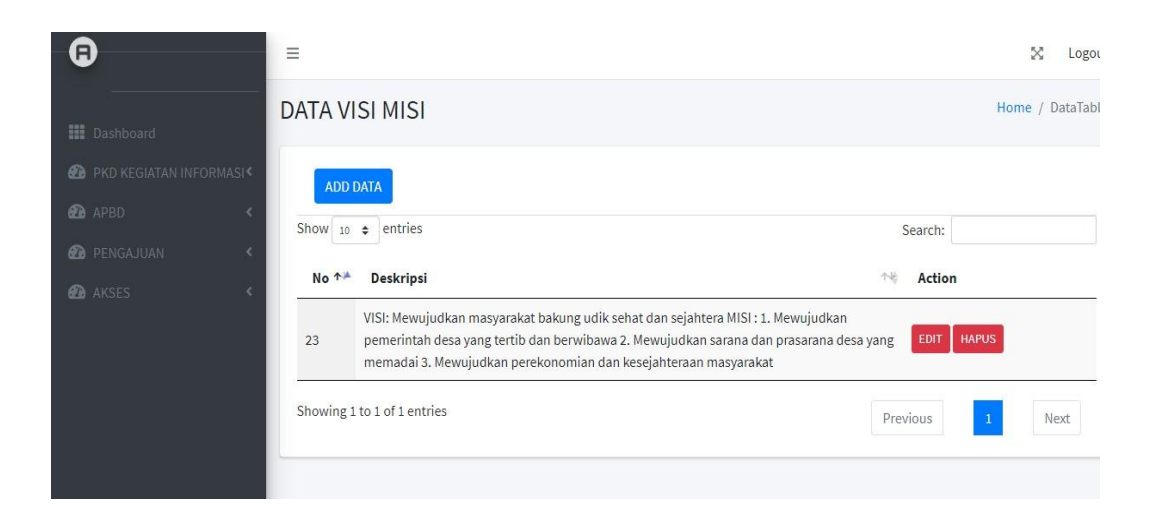

**Gambar 4.12** Tampilan I/O Data Visi & Misi

Tampilan ketika sekertaris ingin melakukan pengeditan data sejarah. Rancangan dapat dilihat pada gambar 4.13 sebagai berikut.

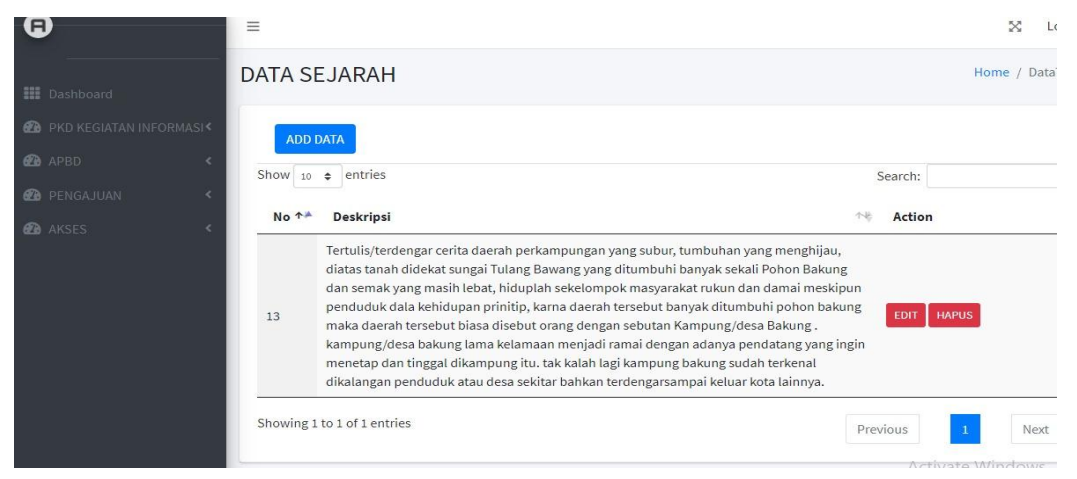

**Gambar 4.13** Tampilan I/O Data Sejarah

Tampilan ketika sekertaris ingin melakukan pengeditan data potensi. Rancangan dapat dilihat pada gambar 4.14 sebagai berikut.

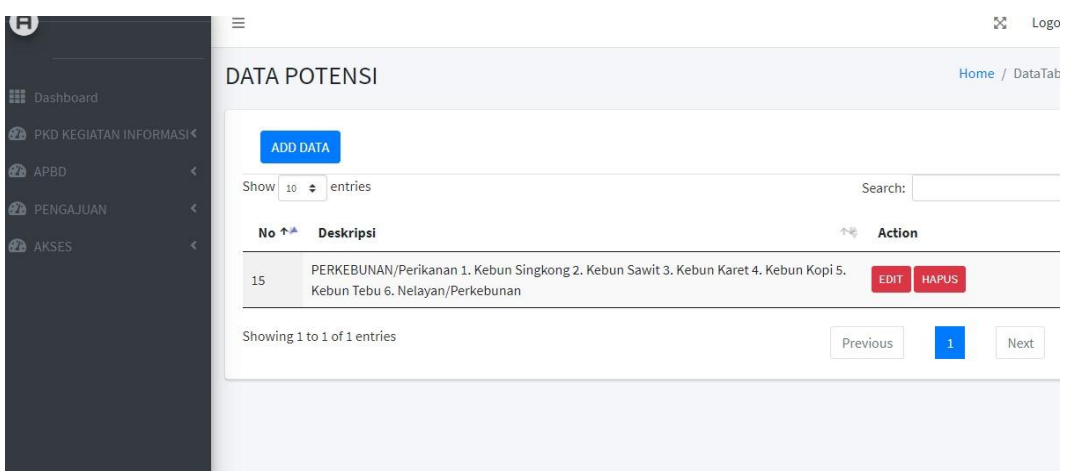

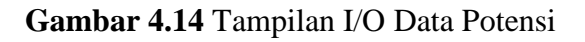

Tampilan ketika sekertaris ingin melakukan pengeditan data anggaran kegiatan. Rancangan dapat dilihat pada gambar 4.15 sebagai berikut.

| <b>III</b> Dashboard             |                 | DATA ANGGARAN PELAKSANAAN                |                                             |                | Home / DataTables                                |
|----------------------------------|-----------------|------------------------------------------|---------------------------------------------|----------------|--------------------------------------------------|
| <b>B</b> KEGIATAN DESA           | <b>ADD DATA</b> |                                          |                                             |                |                                                  |
| <b>@</b> PENGAJUAN PROPOSAL DESA | Show 10         | entries<br>$\div$                        |                                             | Search:        |                                                  |
| O DATA KADES                     | NO <sub>4</sub> | <b>BIDANG APBKAM</b><br>$\sim$           | <b>KETERANGAN RELASI</b><br>'n              | <b>TANGGAL</b> | <b>BIYAYA DI</b><br>$\sim$<br><b>BERIKAN</b>     |
|                                  | <b>C</b> 56     | Pemeliharaan Gedung/Prasarana Kantor Des | Pengembangan Sistem Informasi<br>Desa       | 2020-02-24     | Rp16,800.000                                     |
|                                  | ● 57            | Penyediaan Sarana Prasarana Pemerintahan | Penyediaan sarana (aset tetap)<br>perkantor | 2020-02-24     | Rp60,000.000                                     |
|                                  | € 58            | Penyusunan, Pendataan, dan Pemutakhiran  | Penyusunan Dokumen Perencanaan<br>Desa (RPJ | 2020-02-24     | Rp25,521.000                                     |
|                                  | ⊕ 59            | Pengembangan Sistem Informasi Desa       | Pengembangan Sistem Informasi<br>Desa       | 2020-02-24     | Rp16,800.000                                     |
|                                  | ⊕ 60            | Sub Bidang Pendidikan                    | Penyelenggaraan<br>PAUD/TK/TPA/TKA/TPQ/Madr | 2020-02-24     | Rp30,000.000                                     |
|                                  | <b>B</b> 61     | Pembangunan/Rehabilitasi/Peningkatan/Pen | Pembangunan TPA                             |                | 2020-02-24ActivRp13,607.000 ws                   |
|                                  | $\bigoplus$ 62  | Penyelenggaraan Posyandu (Mkn Tambahan,  | Penyelenggaraan Posyandu<br>Makanan Tamhah  | 2020-02-24     | Go to Settings to activate Windo<br>Rp11,200.000 |

**Gambar 4.15** Tampilan I/O Data Anggaran Kegiatan

Tampilan ketika sekertaris ingin melakukan pengeditan data APBN. Rancangan dapat dilihat pada gambar 4.16 sebagai berikut.

| <b>田</b> Dashboard                              |                              | DATA DANA APBN                |                                                                         |                                             |                                       |                                                           | Home / DataTables                                                   |
|-------------------------------------------------|------------------------------|-------------------------------|-------------------------------------------------------------------------|---------------------------------------------|---------------------------------------|-----------------------------------------------------------|---------------------------------------------------------------------|
| <b>@</b> PKD KEGIATAN INFORMASI                 |                              | <b>ADD DATA</b>               |                                                                         |                                             |                                       |                                                           |                                                                     |
| <b>B</b> APBD<br>$\epsilon$                     | Show $10$ $\phi$             | entries                       |                                                                         |                                             |                                       |                                                           | Search:                                                             |
| <b>2</b> PENGAJUAN<br>×.<br><b>B</b> AKSES<br>× | $\Delta$<br>No<br>$\uparrow$ | <b>TAHUN</b><br>ANGGARAN<br>A | <b>TANGGAL</b><br><b>DANA</b><br>$\wedge\!\!\downarrow$<br><b>MASUK</b> | <b>ASAL DANA</b><br>소<br>$\sim$             | <b>NOMOR</b><br><b>TRANSAKSI</b><br>N | <b>JUMLAH</b><br><b>NOMINAL</b><br>A<br>ANGGARAN <b>N</b> | <b>ACTION</b>                                                       |
|                                                 | 23                           | 2020                          | 2020-01-07                                                              | <b>DANA KAMPUNG</b><br>(DK)                 | $\overline{2}$                        | Rp1,391,720.000                                           | <b>HAPUS</b><br><b>EDIT</b>                                         |
|                                                 | 24                           | 2020                          | 2020-01-06                                                              | ALOKASI DANA<br>KAMPUNG (ADK)               | $\overline{2}$                        | Rp305,696.000                                             | <b>HAPUS</b><br><b>EDIT</b>                                         |
|                                                 | 25                           | 2020                          | 2020-01-22                                                              | <b>BANTUAN</b><br><b>KABUPATEN</b><br>(UEP) | 3                                     | Rp60,000.000                                              | <b>HAPUS</b><br>EDIT                                                |
|                                                 | 26                           | 2021                          | 2021-01-10                                                              | <b>DANA KAMPUNG</b><br>(DK)                 | $\overline{4}$                        | Rp1,188,329.000                                           | <b>HAPUS</b><br><b>EDIT</b>                                         |
|                                                 | 27                           | 2021                          | 2021-01-12                                                              | ALOKASI DANA<br>KAMPUNG (ADK)               | 5                                     | Rp309,622.000                                             | <b>HAPUS</b> Vindows<br>$E$ DIT<br>du to settings to activate Windo |

**Gambar 4.16** Tampilan I/O Data APBN

Tampilan ketika sekertaris ingin melakukan pengeditan data relasi APBKAM. Rancangan dapat dilihat pada gambar 4.17 sebagai berikut.

| <b>譜</b> Dashboard                    |                 | DATA LAPORAN RELASI APBKAM                                         |    |                                               |    | Home / D                     |
|---------------------------------------|-----------------|--------------------------------------------------------------------|----|-----------------------------------------------|----|------------------------------|
| <b>@</b> PKD KEGIATAN INFORMASI       | <b>ADD DATA</b> |                                                                    |    |                                               |    |                              |
| <b>CO</b> APBD<br>k                   | Show $10 \div$  | entries                                                            |    |                                               |    | Search:                      |
| <b>@</b> PENGAJUAN<br>k<br>$\epsilon$ | No 1            | <b>TENTANG</b>                                                     | 个社 | <b>LAPORAN</b>                                | 个些 | <b>ACTION</b>                |
| <b><i>B</i></b> AKSES                 | 3               | LAPORAN PERTANGGUNG<br>JAWABAN REALISASI<br>PELAKSANAAN ANGGARAN P |    | PERKAM_LAPORAN_REALISASI_SEMESTER_KEDUA11.pdf |    | VIEW<br>EDIT<br><b>HAPUS</b> |
|                                       |                 | Showing 1 to 1 of 1 entries                                        |    |                                               |    | $N \in$<br>Previous          |
|                                       |                 |                                                                    |    |                                               |    |                              |

**Gambar 4.17** Tampilan I/O Relasi APBKAM

## 7. Halaman Login Kades

Halaman ini menampilkan menu login untuk kades, karna kades berfungsi untuk mengontrol semua data dan informasi yang telah diupload, maka ia diharuskan untuk login terlebih dahulu. Rancangan dapat dilihat pada gambar 4.18 berikut ini.

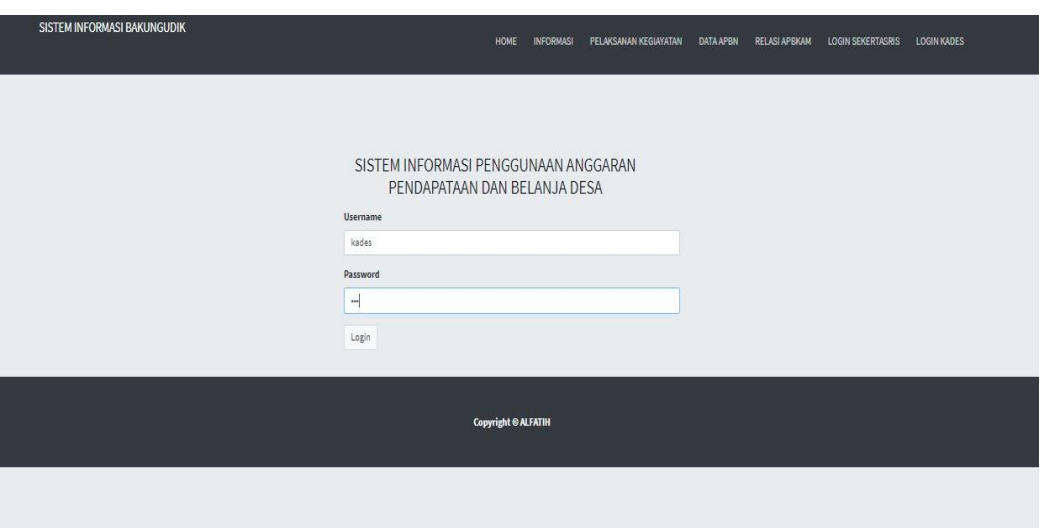

**Gambar 4.18** Tampilan Login Kepala Desa

Tampilan berikut adalah gambaran yang akan tampil ketika kepala desa sudah melakukan login. Rancangan dapat dilihat pada gambar 4.19 berikut ini.

| <b>iii</b> Dashboard            | <b>DATA KADES</b><br>Home / DataTables                                                           |
|---------------------------------|--------------------------------------------------------------------------------------------------|
| <b>2</b> PKD KEGIATAN INFORMASI | <b>ADD DATA</b>                                                                                  |
| <b>CO</b> APBD                  | Show 10 $\div$ entries<br>Search:                                                                |
| <b>2</b> PENGAJUAN              |                                                                                                  |
| <b>AKSES</b>                    | No <sup>+4</sup><br>username 1<br>传<br>jabatan 1<br>nama 1<br>password<br>Action                 |
|                                 | <b>HAPUS</b><br><b>EDIT</b><br>12<br>kades<br>202cb962ac59075b964b07152d234b70<br>kades<br>kades |
|                                 | Showing 1 to 1 of 1 entries<br>Previous<br>$\mathbf{1}$<br>Next                                  |
|                                 |                                                                                                  |
|                                 |                                                                                                  |

**Gambar 4.19** Tampilan Menu Setelah Login Kades

1. Halaman Login Masyarakat

Halaman ini menampilkan menu login untuk masyarakat, dan bila masyarakat ingin membuat pengaduan kepada pemerintahan desa bakung udik maka masyarakat diharuskan untuk mendaftar dan login terlebih dahulu. Rancangan dapat dilihat pada gambar 4.20 berikut ini.

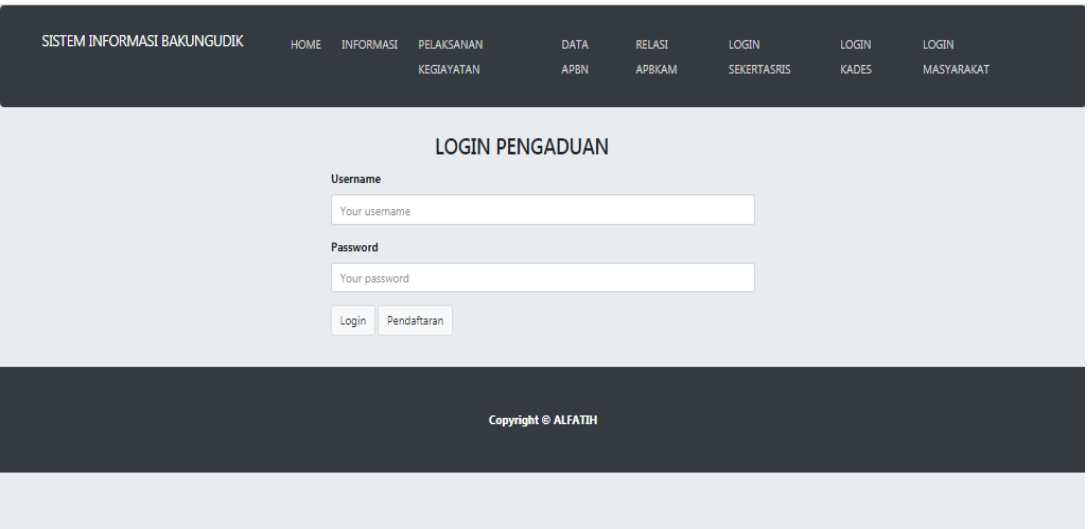

**Gambar 4.20** Tampilan Menu Login Masyarakat

Tampilan ketika masyarakat memilih tombol pendaftaran dan masyarakat di haruskan mendaftar agar dapat membuat laporan pengaduan. Rancangan dapat dilihat pada gambar 4.21 sebagai berikut.

| SISTEM INFORMASI BAKUNGUDIK   | <b>HOME</b> | <b>INFORMASI</b>   | <b>PELAKSANAN</b><br><b>KEGIAYATAN</b> | <b>DATA</b><br><b>APBN</b> | <b>RELASI</b><br><b>APBKAM</b> | <b>LOGIN</b><br><b>SEKERTASRIS</b> | <b>LOGIN</b><br><b>KADES</b> | LOGI<br>MAS' |
|-------------------------------|-------------|--------------------|----------------------------------------|----------------------------|--------------------------------|------------------------------------|------------------------------|--------------|
|                               |             |                    |                                        |                            |                                |                                    |                              |              |
|                               |             | <b>PENDAFTARAN</b> |                                        |                            |                                |                                    |                              |              |
| <b>Username</b><br>$^{\circ}$ |             |                    |                                        |                            |                                |                                    |                              |              |
| Username                      |             |                    |                                        |                            |                                |                                    |                              |              |
| Password (Optional)           |             |                    |                                        |                            |                                |                                    |                              |              |
| Nama Pengguna (Optional)      |             |                    |                                        |                            |                                |                                    |                              |              |
| nama_masyarakat               |             |                    |                                        |                            |                                |                                    |                              |              |
| <b>Email (Optional)</b>       |             |                    |                                        |                            |                                |                                    |                              |              |
| you@example.com               |             |                    |                                        |                            |                                |                                    |                              |              |

**Gambar 4.21** Tampilan Menu Pendaftaran

Tampilan ketika masyarakat sudah melakukan pendaftaran dan login maka akan menampilkan menu pengaduan. Rancangan dapat dilihat pada gambar 4.22 sebagai berikut.

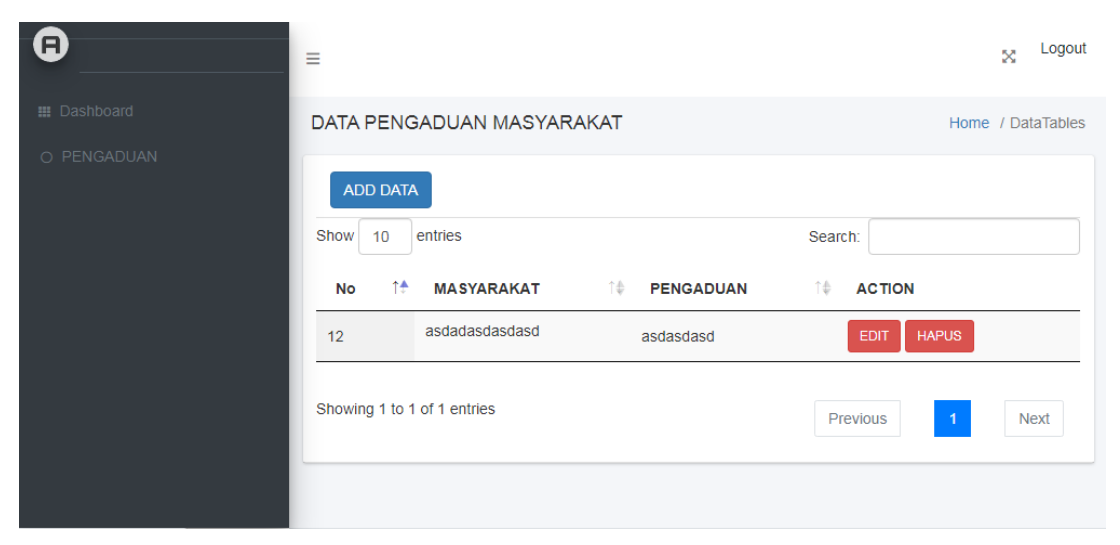

**Gambar 4.22** Tampilan Hasil Pendaftaran